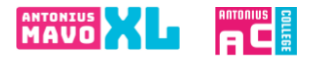

- Ga naar de website [www.antoniuscollegegouda.nl](http://www.antoniuscollegegouda.nl/) of naar [www.antoniusmavoxl.nl](http://www.antoniusmavoxl.nl/)
- Boven in de menubalk ziet u het kopje "praktische info" hier klikt u op.
- Via het uitrolmenu aan de linkerkant van de pagina klikt u op **Aanmelden.**

Stap 1: maak een nieuw account aan, zie de blauwe pijl.

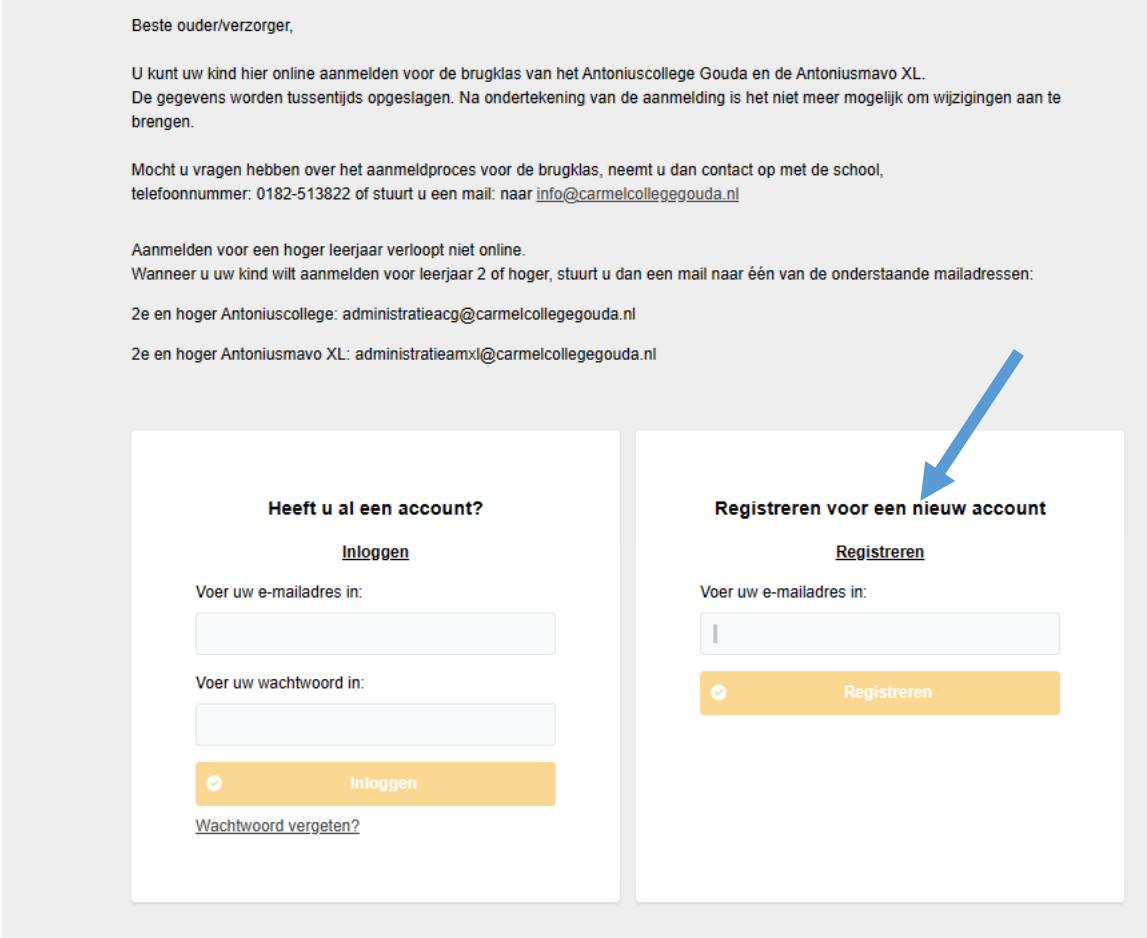

Na registratie van uw account krijgt u onderstaande melding en gaat u naar uw inbox van de mail:

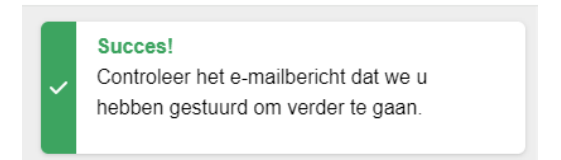

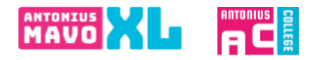

In het e-mailbericht staat een link om uw account te activeren. Daarna kunt u inloggen en het online aanmeldformulier gaan invullen. Zie onderstaand bericht.

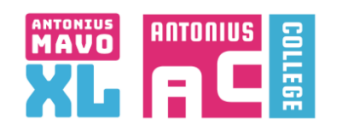

Geachte ouder/verzorger,

U gaat zich nu registreren voor het digitale aanmeldproces voor een brugklas van het Antoniuscollege Gouda of de Antoniusmavo XL.

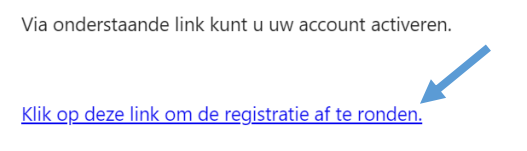

Uw privacy is belangrijk voor ons. Bekijk onze privacyverklaring voor informatie over hoe wij uw gegevens beschermen en behandelen.

U komt nu in een omgeving waarin u uw persoonlijke gegevens invult om een account aan te maken.

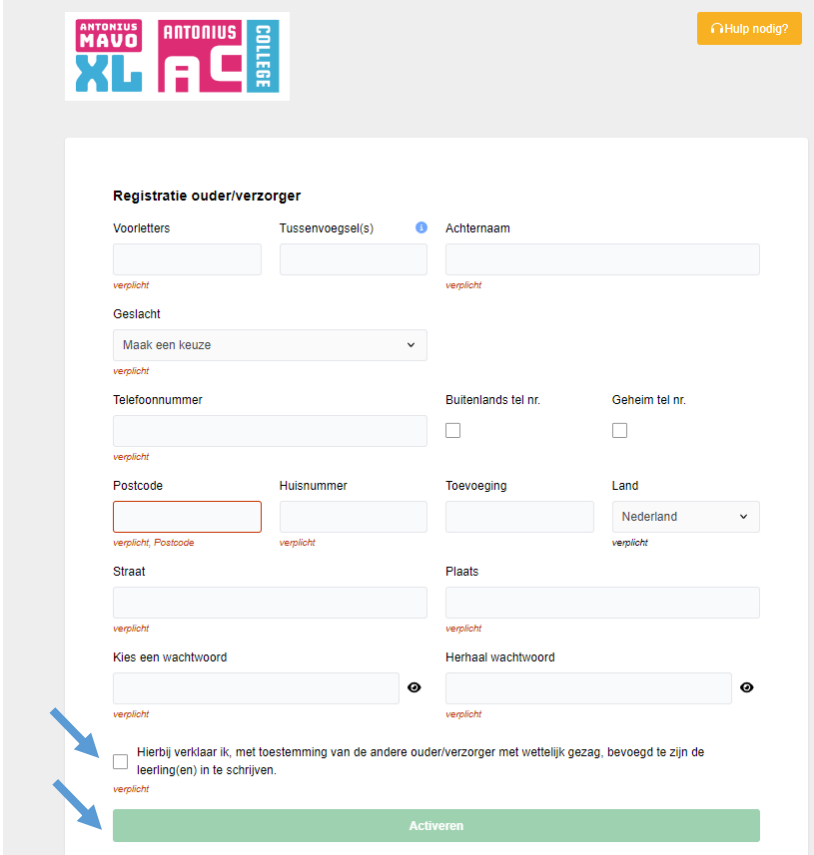

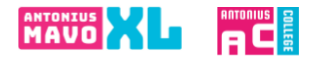

Nu heeft u een account, vul hier uw gegevens in en log in. U kunt dan daarna het aanmeldformulier invullen.

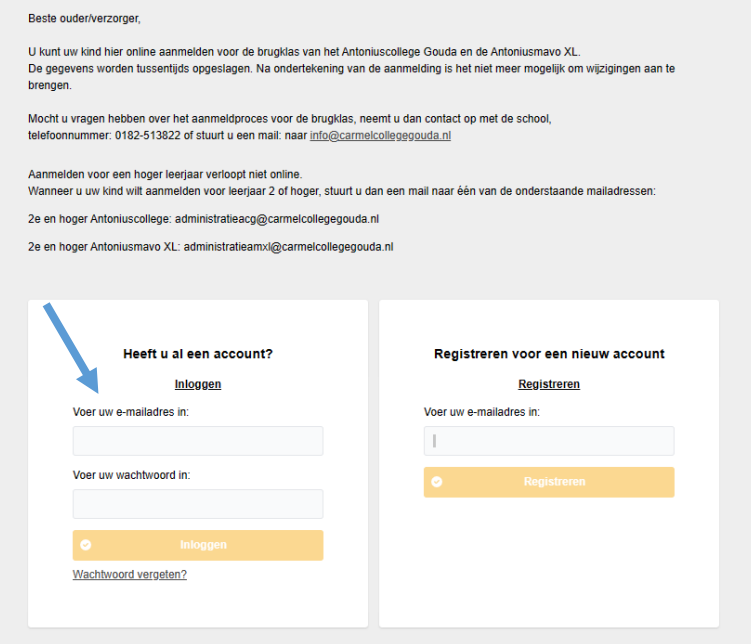

Start de aanmelding – kies voor nieuwe aanmelding starten

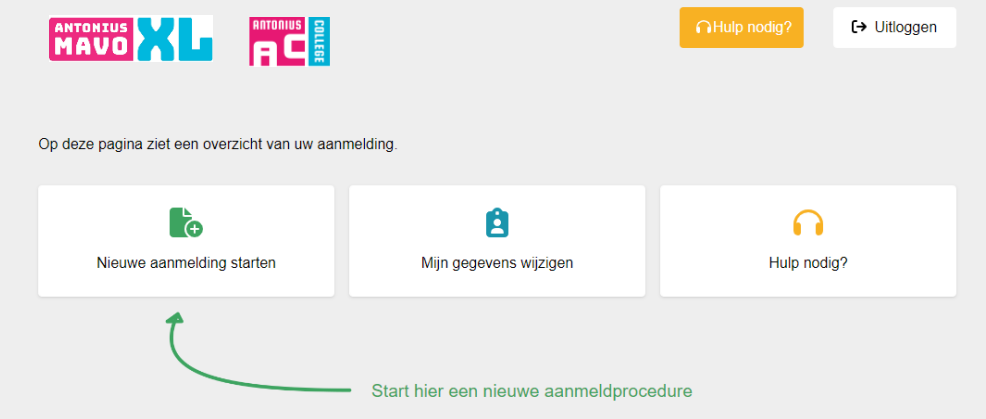

Kies voor het leerjaar waarvoor u uw kind wilt aanmelden.

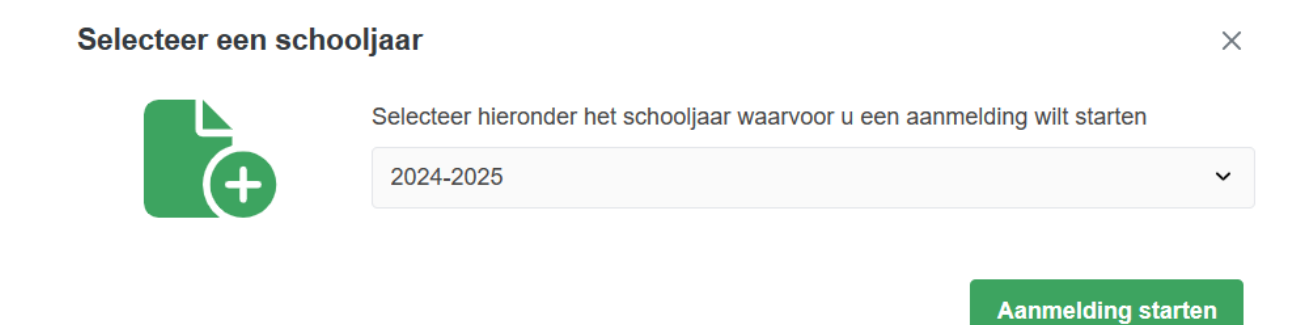

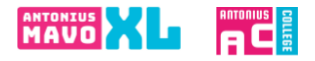

Vul dan de naam van de school in waar uw kind nu naar school gaat. En de naam van de contactpersoon op de basisschool. Daarna doorloopt u alle tabbladen.

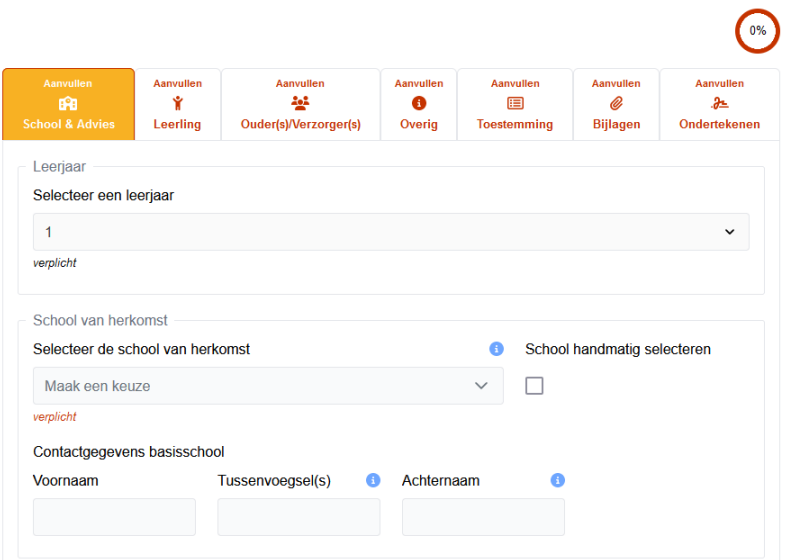

Het laatste tabblad is het digitaal ondertekenen

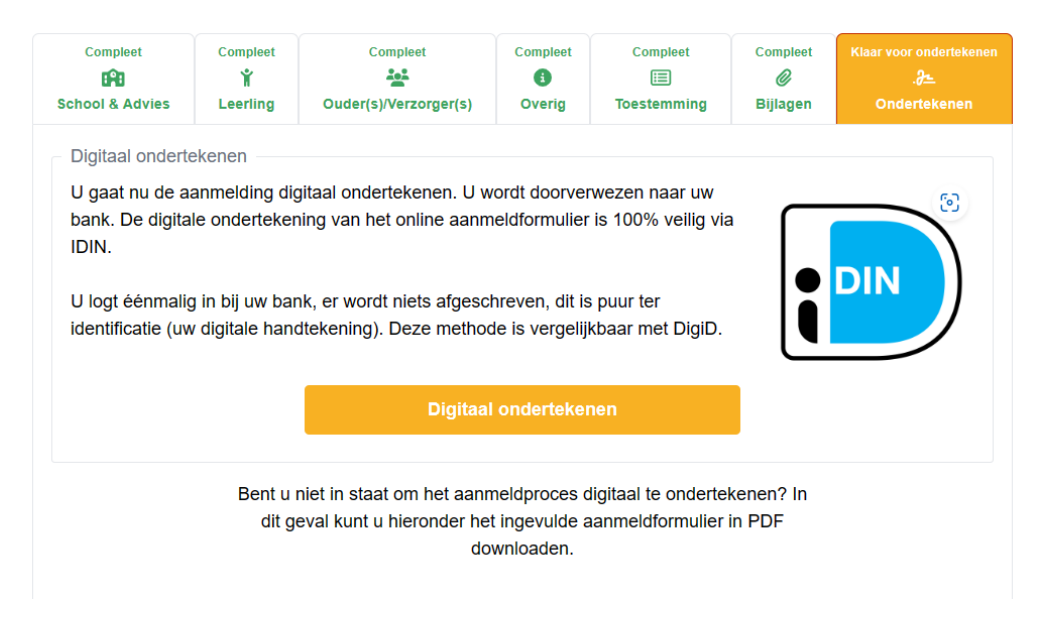

Nadat u uw bank gekozen heeft, kunt u via de app van uw bank inloggen. Zie ook de website van iDIN voor meer informatie.

<https://www.idin.nl/demo-idin/>

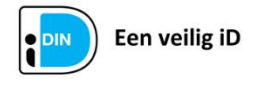

Dit document is ondertekend met iDIN

Ondertekengegevens

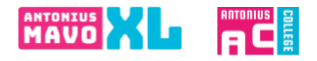

U krijgt nu uw aanmelding te zien en kunt uw ondertekening afronden.

## **Ondertekenen**

Op deze pagina ondertekent u uw aanmelding digitaal**.**

Digitaal ondertekenen

Door op deze knop te klikken, wordt uw aanmelding definitief gemaakt. U kunt u de gegevens dan niet meer wijzigen.

U krijgt eerst nog onderstaande vraag:

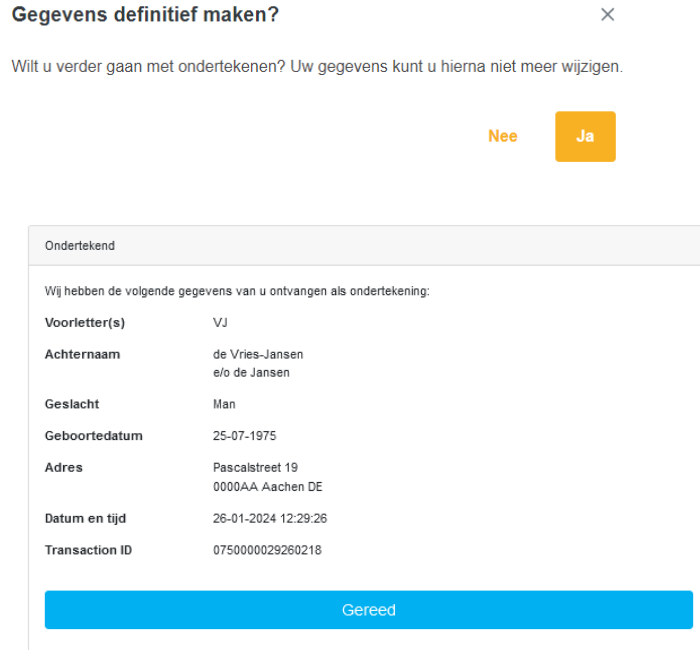

Wanneer u onderstaande tekst heeft ontvangen dan is de aanmelding gelukt. U kunt deze bevestiging ook terugvinden in de afgeronde aanmelding van uw kind in uw account, onder het tabblad "ondertekend", als u opnieuw inlogt.

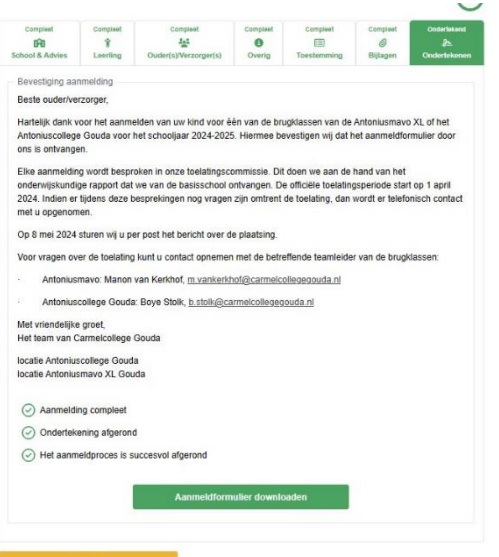

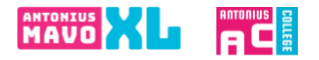

## **Fysiek ondertekenen**

Als het voor u niet mogelijk is om digitaal te ondertekenen, kunt u de aanmelding ook downloaden en fysiek, zelf ondertekenen. Dat gaat als volgt:

- Na downloaden, printen en ondertekenen mag u het formulier opsturen of brengen naar de school waar u uw kind heeft aangemeld.
- U kunt ook vragen of de schooladministratie de aanmelding voor u print waarna u de aanmelding op school kunt komen ondertekenen.

Nadat de aanmelding volledig is afgerond, krijgt u een bevestiging van de aanmelding.

Neem contact op met school waar u heeft aangemeld, als u geen bevestiging krijgt van de aanmelding.